## **Выдача PW-ID с помощью PW – Desktop**

Для работы в системе Mobile ID необходим следующий софт

- 1. ProxWay Mobile ID
	- 1.1 Android<https://play.google.com/store/apps/details?id=org.elics.acid>
	- 1.2 IOS<https://itunes.apple.com/ru/app/proxway-mobile-id/id1201225774>

ProxWay Mobile Config

1.3 Android<https://play.google.com/store/apps/details?id=org.elics.acmc>

- 2. Устройство PW-Desktop
- 3. На устройстве PW-Desktop поместить «Мастер-карту»

#### **Выдача идентификатора**

1. Запускаем приложение ProxWay Mobile ID

1.1 Нажимаем на звездочку

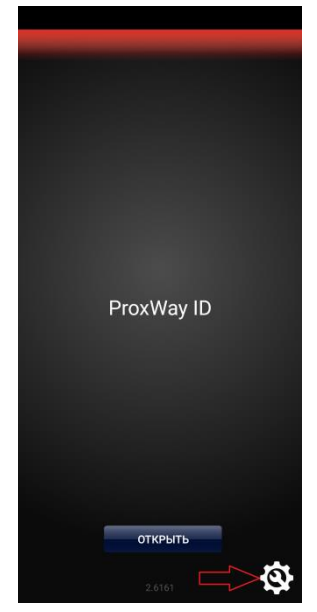

- 2. В поле «запрос сетевого ключа» вводим имя отправителя запрашивающего идентификатора
	- 2.1 Нажимаем отправить

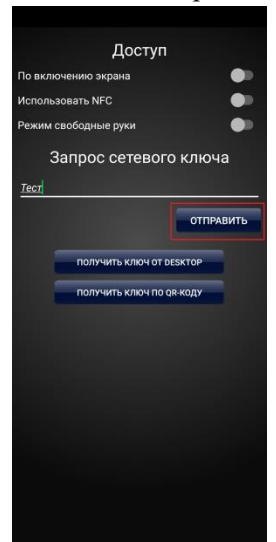

### 2.2 Выбираем способ отправки

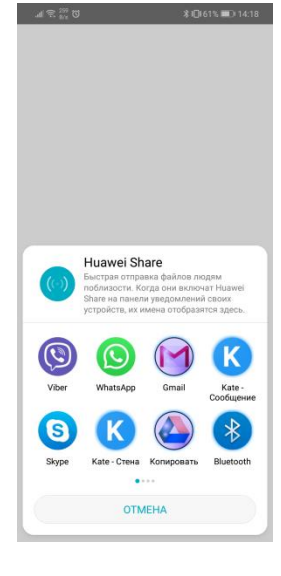

#### 2.3 Отправляем письмо «Администратору»

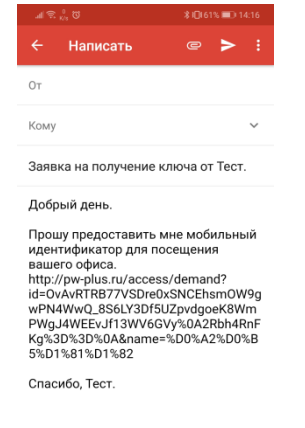

3. «Администратор» получит письмо с запросом на получение PW Mobile ID

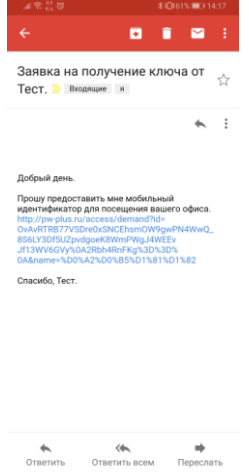

3.1 «Администратор» нажимает на ссылку и выбирает приложение ProxWay Config

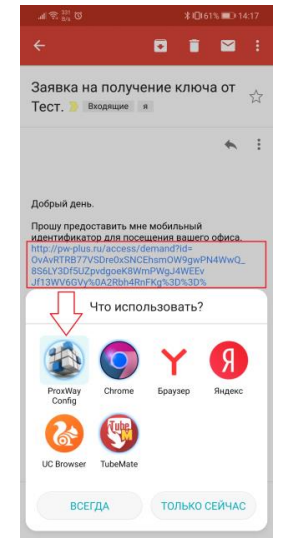

3.2 Появится окно в котором необходимо нажать «ОК»

Подтверждение поставлено в очередь Не забудьте загрузить заявки в устройство

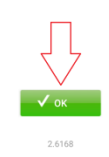

- 4. «Администратор» запускает приложение ProxWay-Config
	-

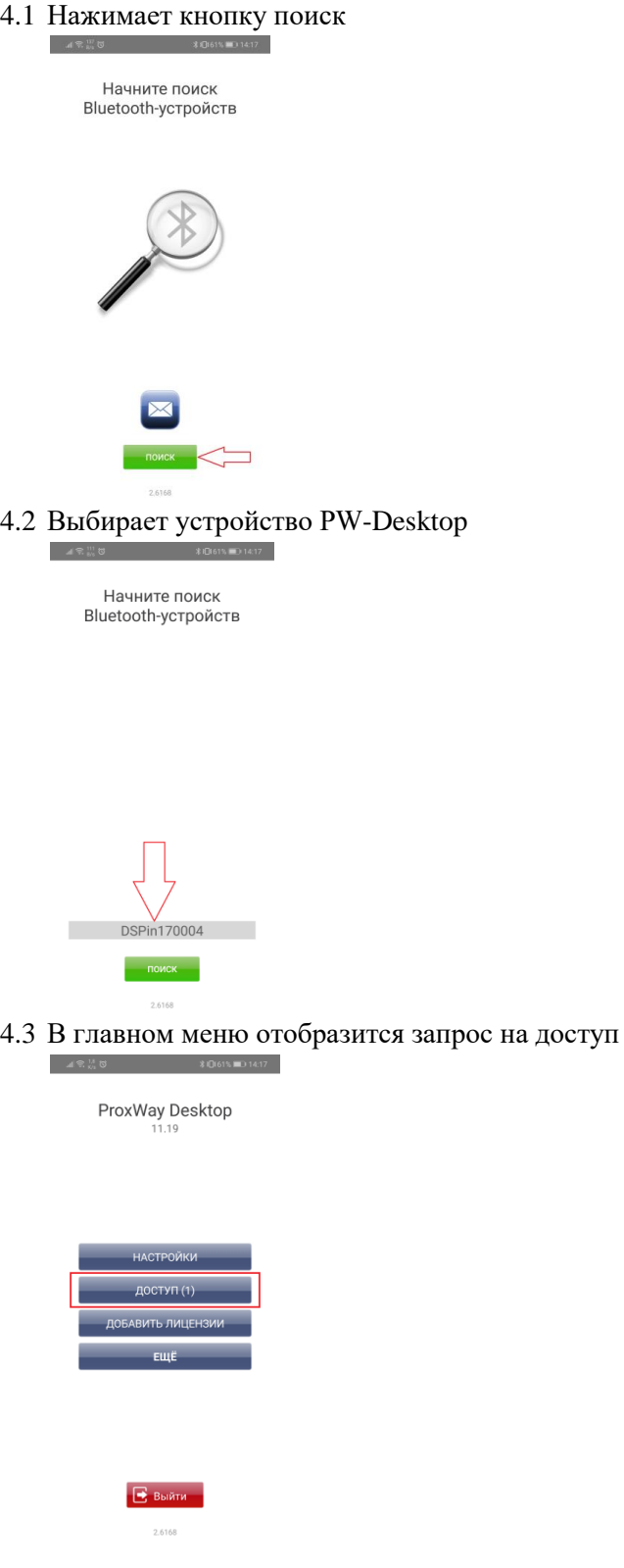

4.4 Заходим в раздел доступ. В нем будут отображены запросы

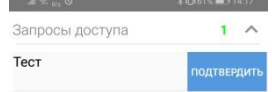

#### 4.5 Выбираем запрос и нажимаем кнопку подтвердить

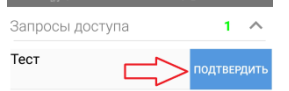

# 4.6 Выбираем способ отправки подтверждения

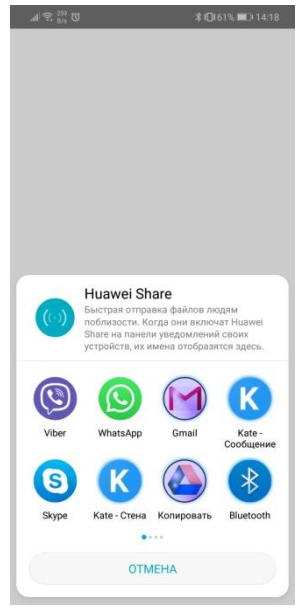

5. «Отправитель» запроса получит «Ключ-ссылку»

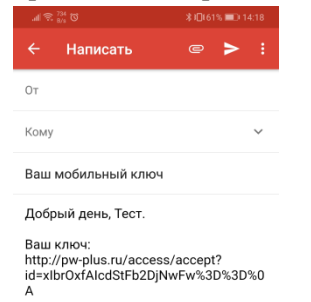

5.1 «Отправитель» нажимает на ссылку и выбирает приложение ProxWay ID

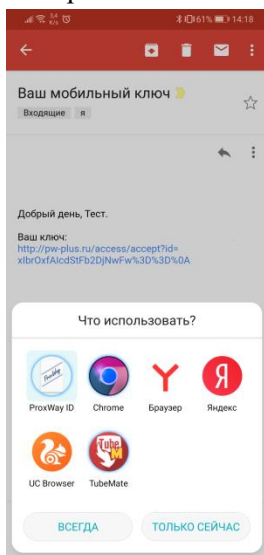

6. Откроется приложение с сообщением «Ваш мобильный ключ готов»

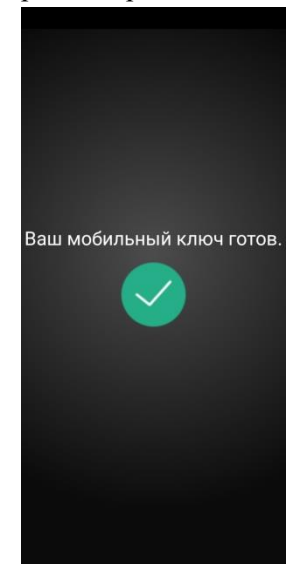